## **Standard 24- Hour Hotsheet**

The Standard 24-Hour Hotsheet, shows *all* activity in the county/counties selected over the past 24 hours. When you choose this option, you can search by County, MLS, and Property Type. To select your desired county/counties, simply click your mouse in the **Select** field and choose your desired counties, one at a time, from the list. Click **Run 24-Hour Hot Sheet** when done

**NOTE:** If you run the 24-Hour Hotsheet on a Monday, it displays the last 72 hours activity. This is to cover activity on the previous Friday and weekend.

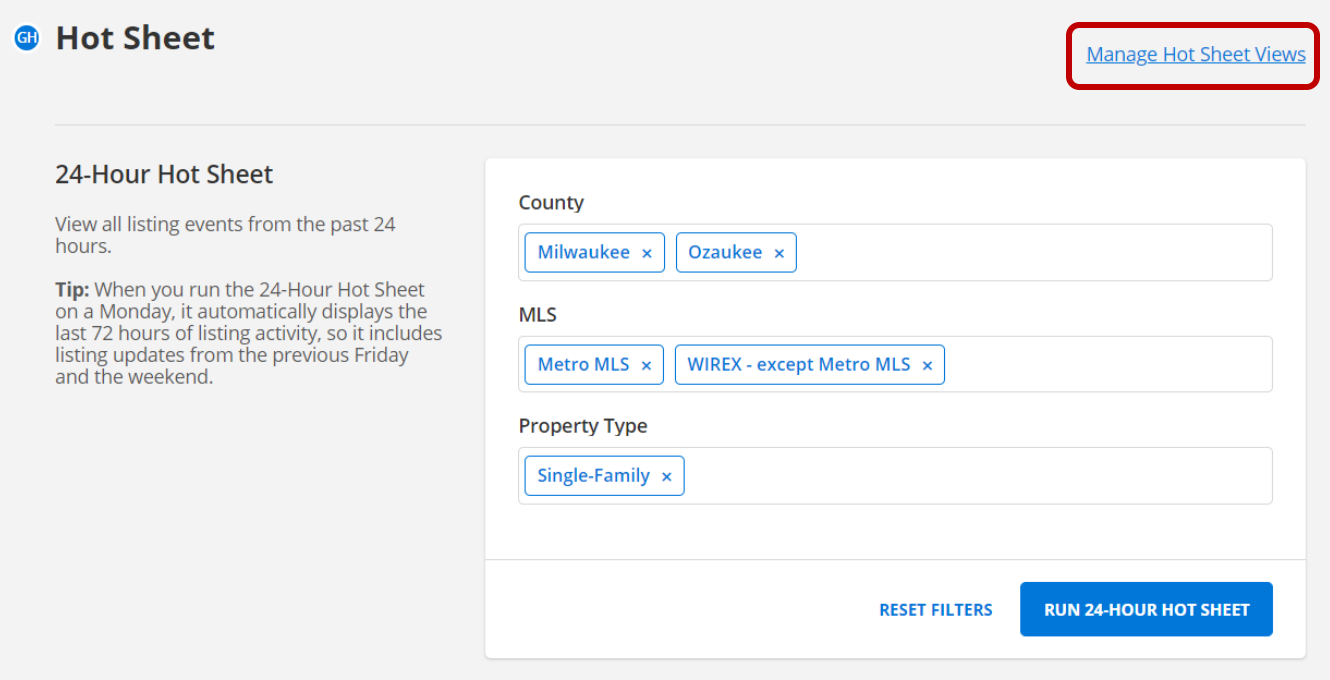

Before you run your Hot Sheet, you have the option to view each status category using a view of your choice. Clicking the link '**Manage Hot Sheet Views**' will display the settings you can use for each category. After you have made your selections, click **Next (save these preferences)**.

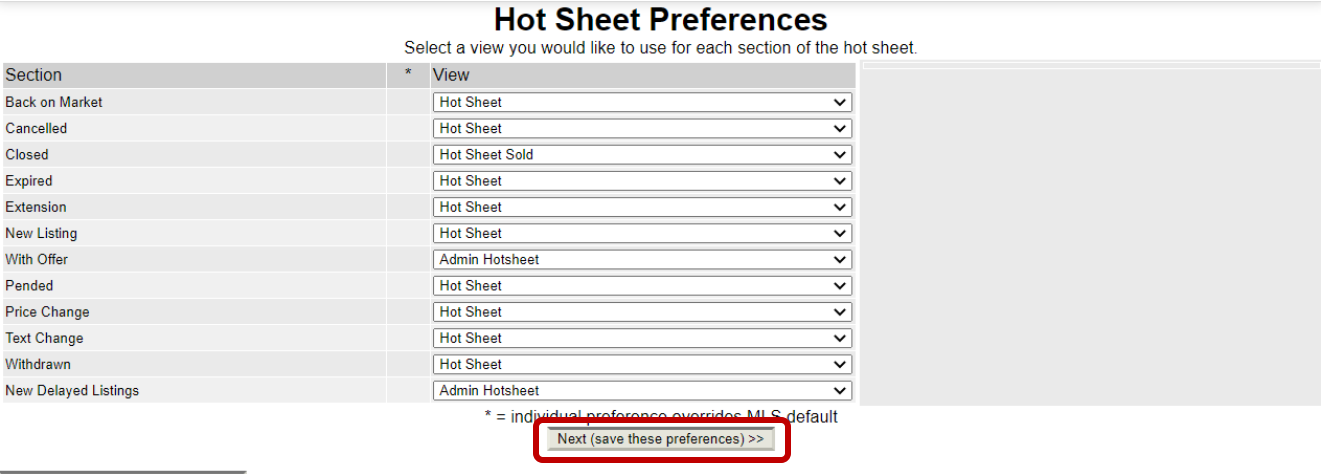

Reset to MLS default preferences >>

## **Hot Sheet Preferences**

**College** 

Select a view you would like to use for each section of the hot sheet.

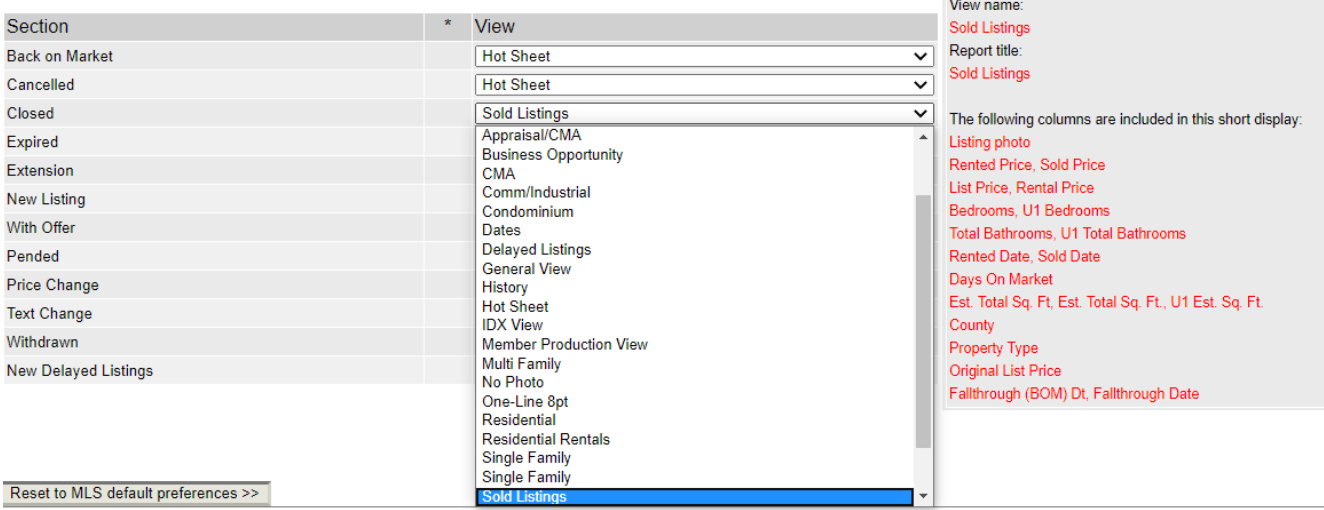

Clicking **Run 24-Hour Hot Sheet** will take you to the Search Results screen and display matches for all events of your selected criteria that happened in MLS over the past 24 hours.

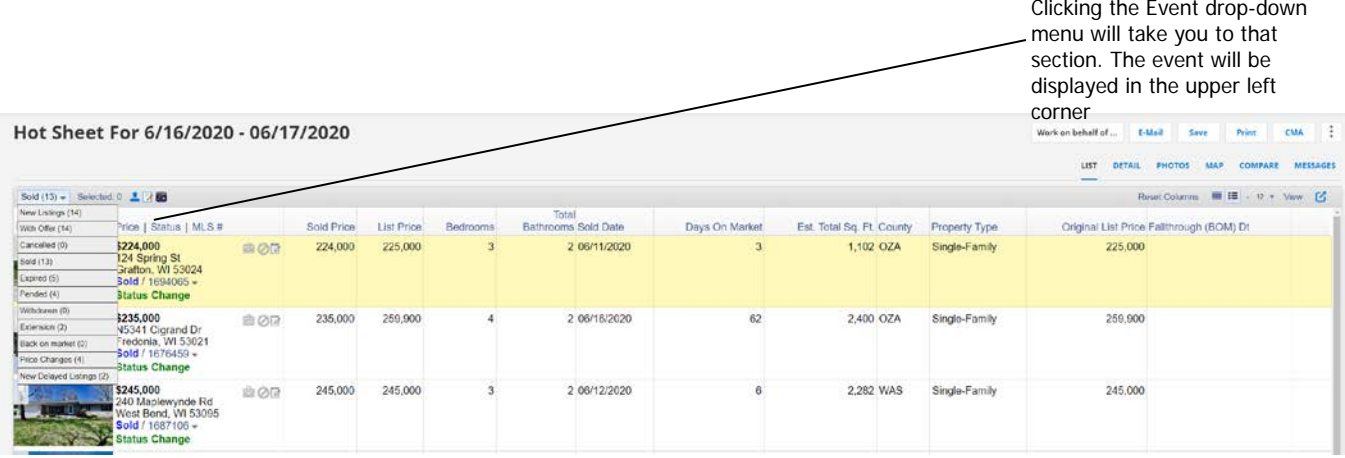

If you would like to see entire hotsheet results on one screen, there are two ways to accomplish that:

1. You can select all listings in each category, and then click on the **Selected** link.

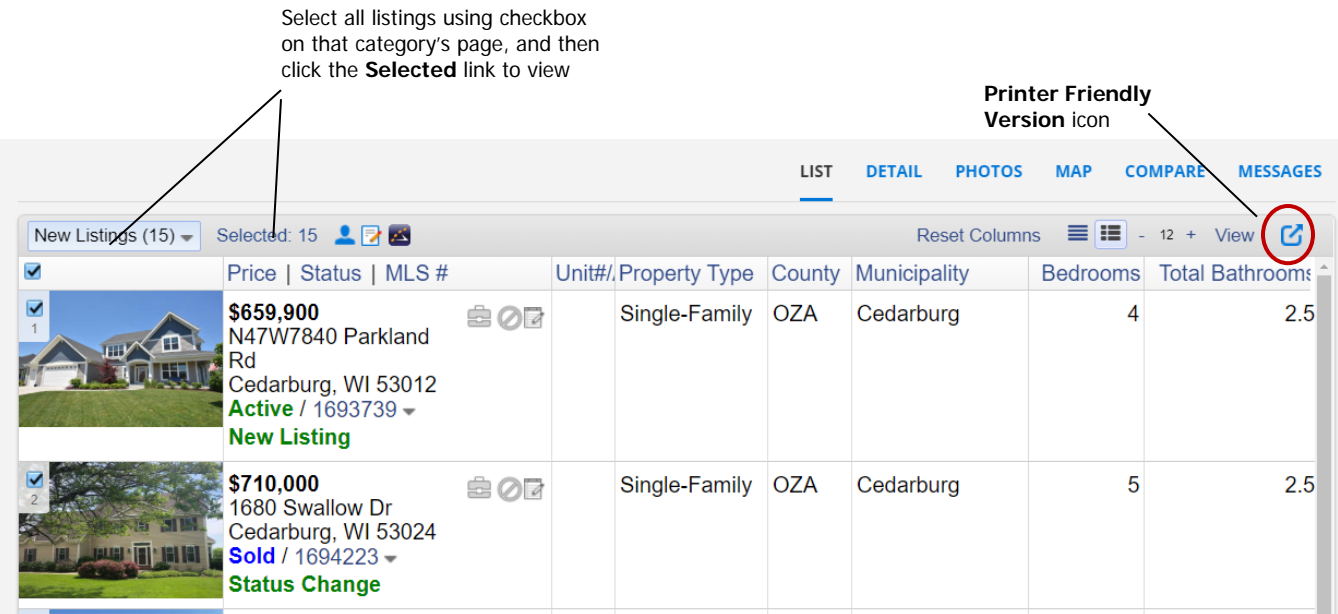

2. Click the **Printer Friendly Version** icon on the upper right corner of the List tab. This will open the listings in a text only version, as shown below.

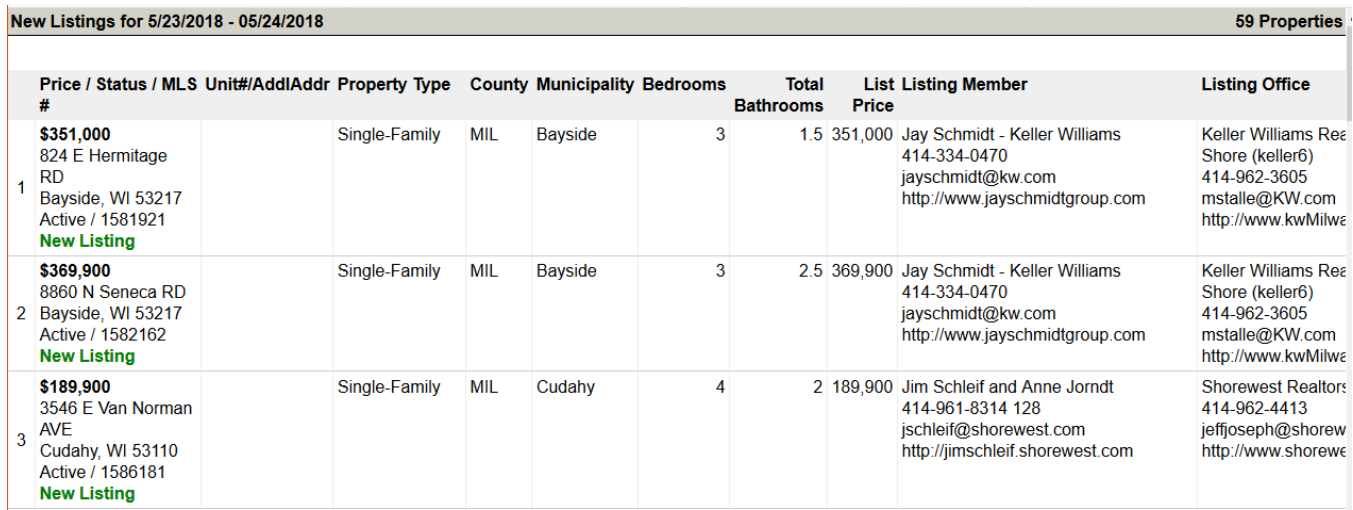

You can also change your view on the fly using the **View** link.

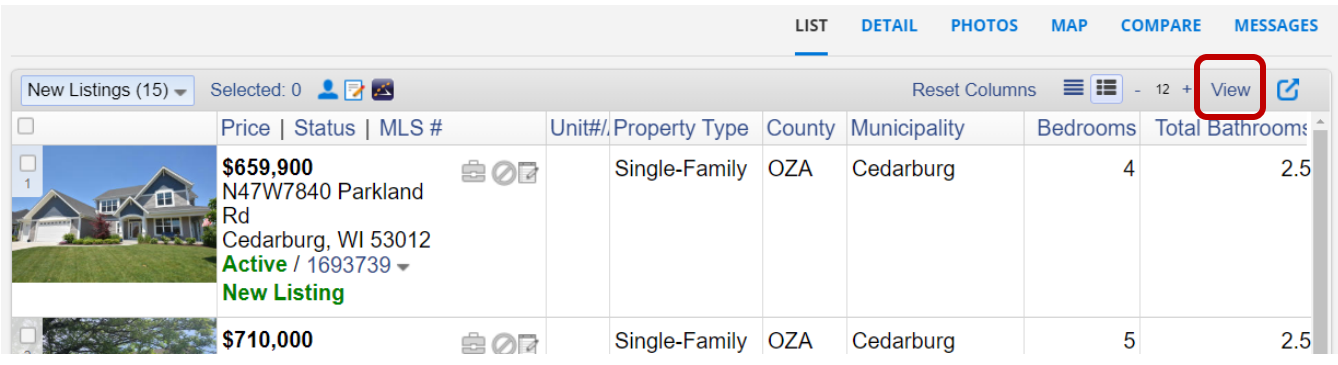